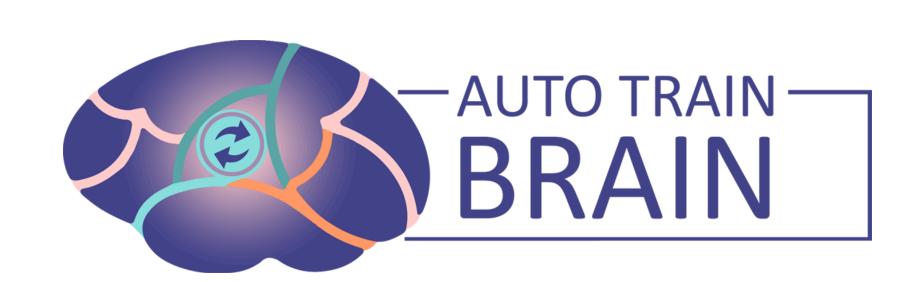

### Education V1.2

**USER GUIDE** 

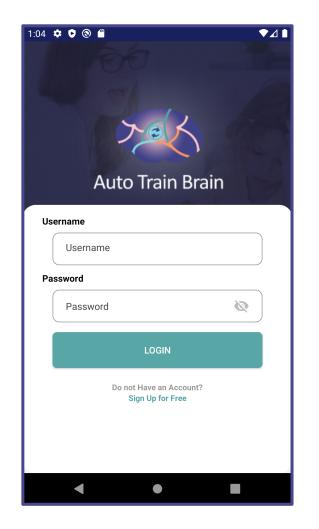

## Login

- If you have registered before, after entering your Username and Password, you can log in to the application by clicking the LOGIN button.
- If you do not have an account, you can go to the registration page by clicking on Sign Up for Free.

| 1:04 🕈 🔊 🖗 🗖 🔷 🗛 |
|------------------|
| Username         |
| Username         |
| Password         |
| Password         |
| Birthdate        |
| Birthdate        |
| Skill            |
| Skill            |
| Helper           |
|                  |

## Register

 After filling in the Username, Password, Birthdate, Skill, Helper and Gender sections for registering, you can log in to the application by clicking the LOGIN button.

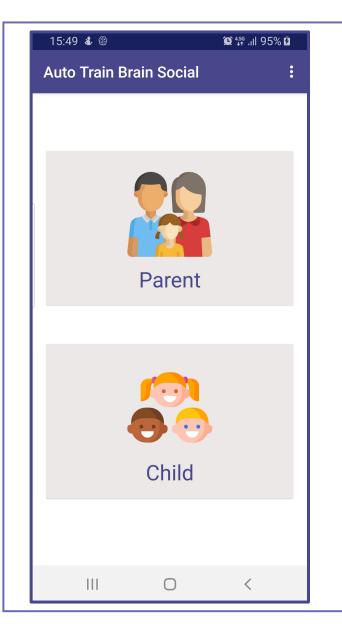

## Homepage

- On the homepage, parents do some adjustments for their children.
- When you choose the Child section, you have two options: LEARN and PLAY.
- Before choosing LEARN or PLAY, you have to upload some photos from the Parent section.

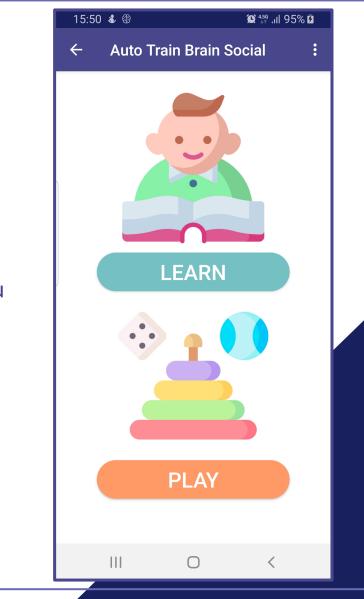

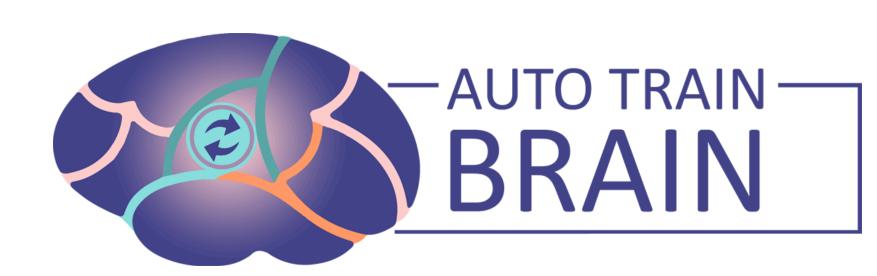

# Education V1.2 Family Recognition

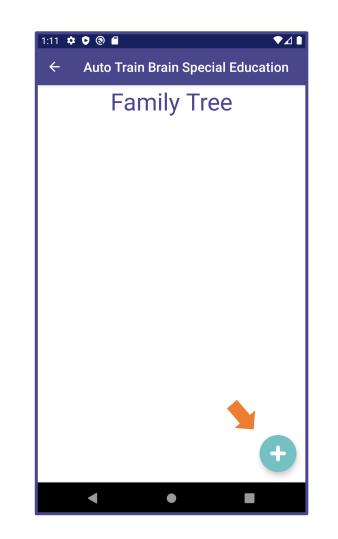

### Family Tree

 You can add new relatives to the Family Tree with the + button indicated by the orange arrow in the right corner of this page.

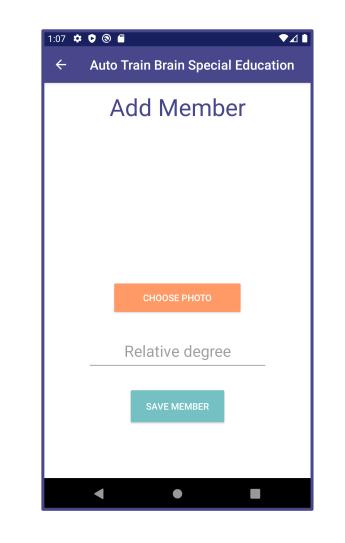

#### Adding a Family Member

- On this page, you can select a photo from your phone's gallery by clicking the CHOOSE PHOTO button.
- After adding the Relative Degree (Mother, Father, Brother etc.) under the photo you selected, you can add the family member to the list by clicking the SAVE button.
- You must enter a Photo and Relative Degree.

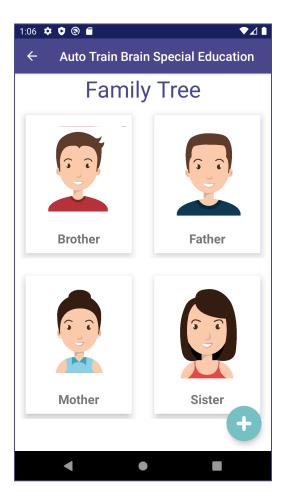

#### **Editing the Family List**

- You can go to the editing page by clicking on the photo of the family member you want to edit.
- You can select a new photo by clicking the UPDATE PHOTO button on the Set Relative page.
- You can delete the relative from the Family Tree by clicking the DELETE RELATIVE button.
- After your changes, you can save your changes with the SAVE button.

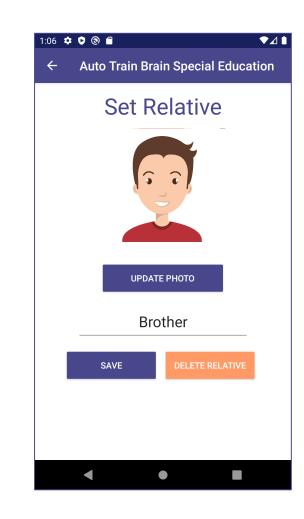

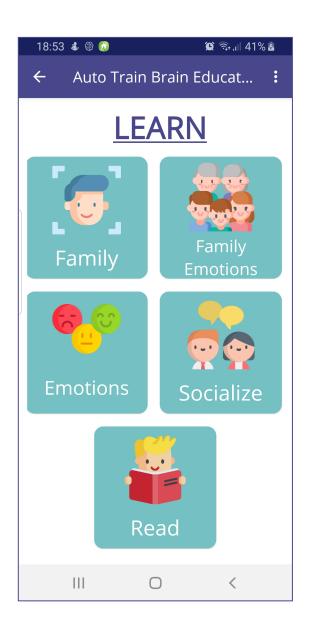

### Learn

- You can proceed to the learning phase by selecting the Family section.
- You must have uploaded some photos for this step.

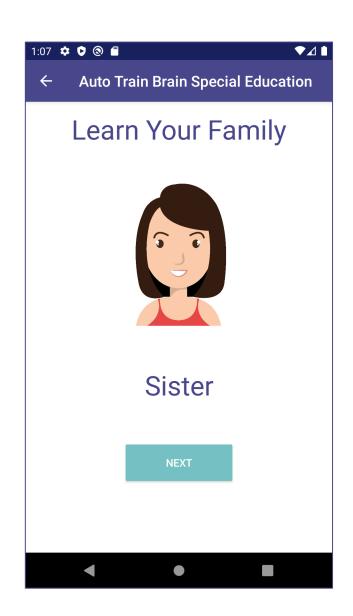

### Learn Your Family

- On this page, the photos you add to the Family Tree will appear in front of you with their relative degrees.
- You can have the text read aloud by clicking on the text below the picture.

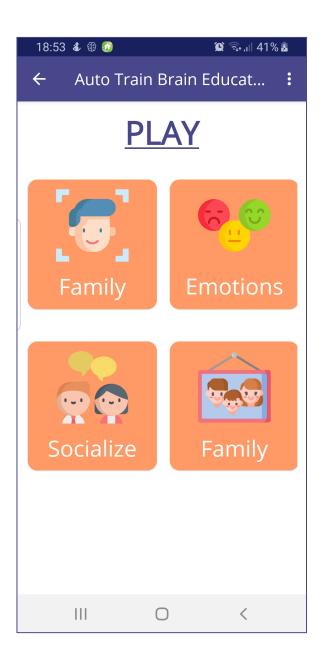

### Play

- You can proceed to the playing stage by selecting the Family section.
- You must have uploaded at least 4 photos for this step.

## Find Your Family

- On this page, you are expected to choose the correct answer of the picture in front of you.
- The option you click is read aloud and the button turns orange.
- You need to click the NEXT button to move on to the next question.

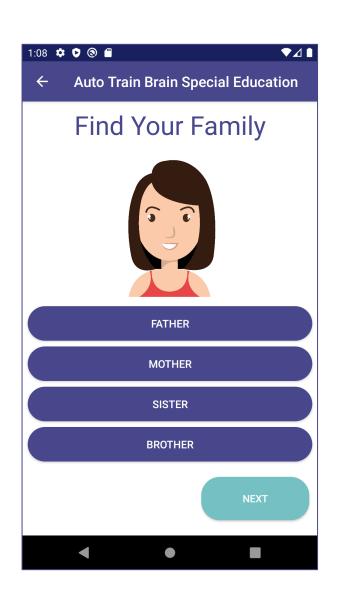

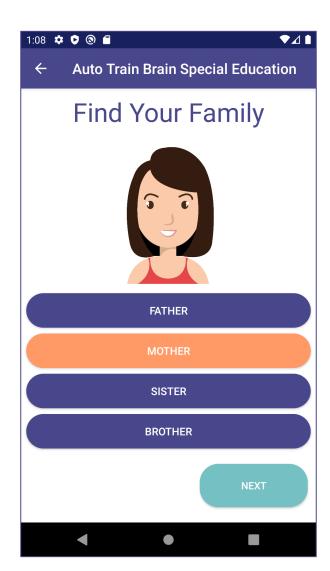

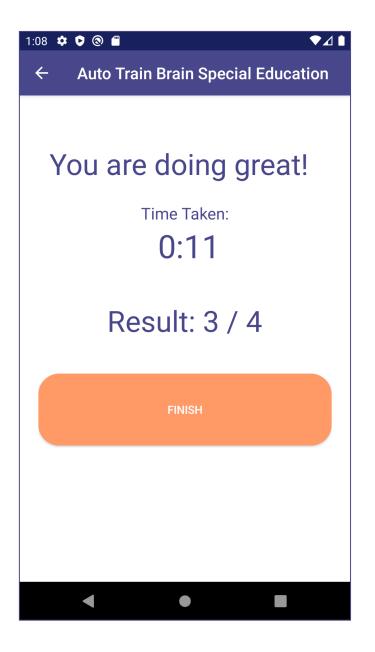

### Result

- When the game is over, you will see this page.
- It shows you how long it takes you to complete the game and your number of correct answers.
- You can return to the Homepage by clicking the FINISH button.

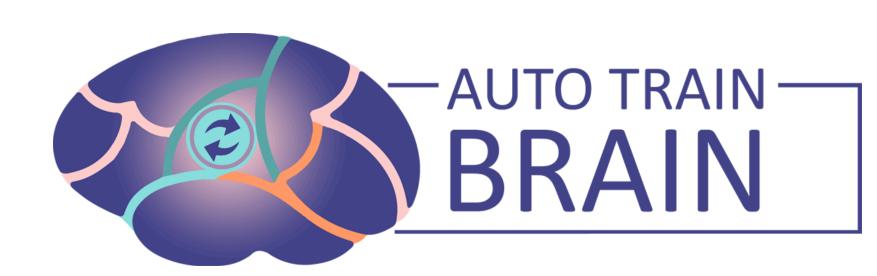

## Education V1.2 Socialization Words

**USER GUIDE** 

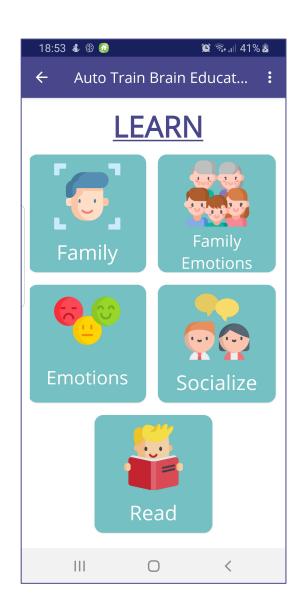

### Learn

• You can proceed to the learning phase by selecting the Socialize section.

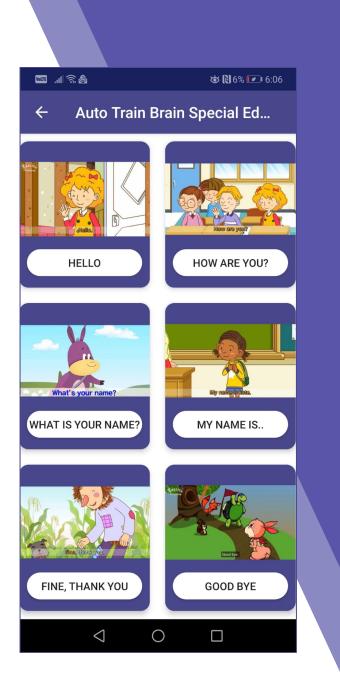

#### Learning Phase of Socialize

- In this page you will see several socialization words.
- There are pictures and buttons under the pictures.
- By clicking buttons you will watch video about the word.
- By long clicking to the button you can hear which word it is and you can learn its pronouncing.

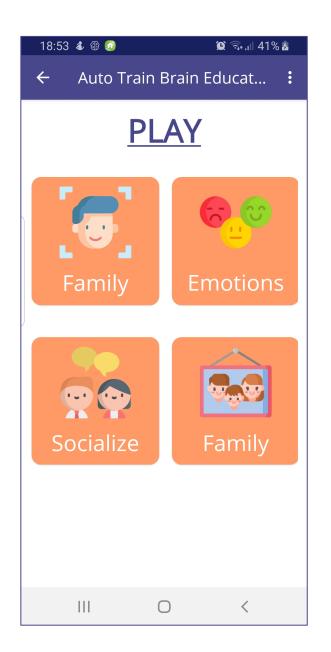

### Play

• You can proceed to the playing stage by selecting the Socialize section.

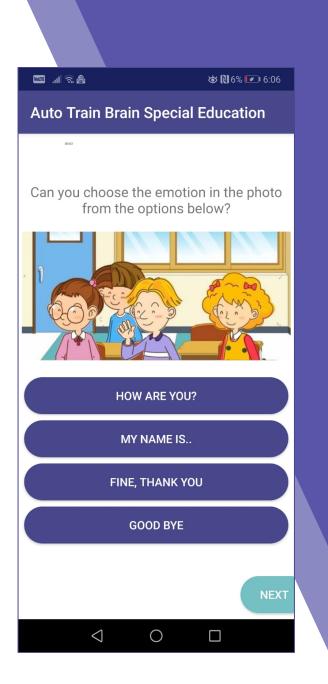

#### Playing Phase of Socialize

• In the playing phase you will try to match the correct sentence with the photo above. Pictures are taken from the videos so we expect that you watched all the videos!

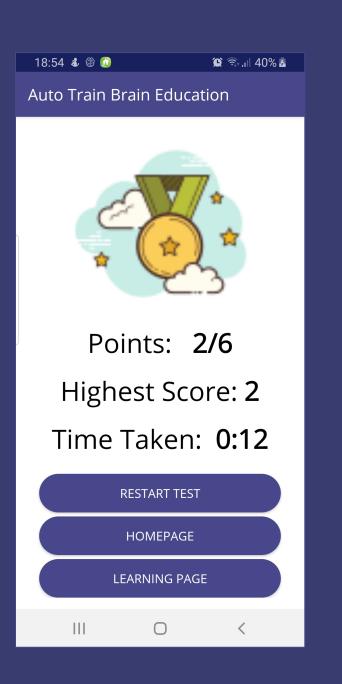

#### Result

- When the game is over, you will see this page.
- It shows you how long it takes you to complete the game and your number of correct answers and highest score.
- You can restart to test by clicking RESTART TEST button.
- By clicking HOMEPAGE button you will return to the selecting LEARN or PLAY page.
- By clicking LEARNING PAGE button you will redirected to learning Socialization Words page.

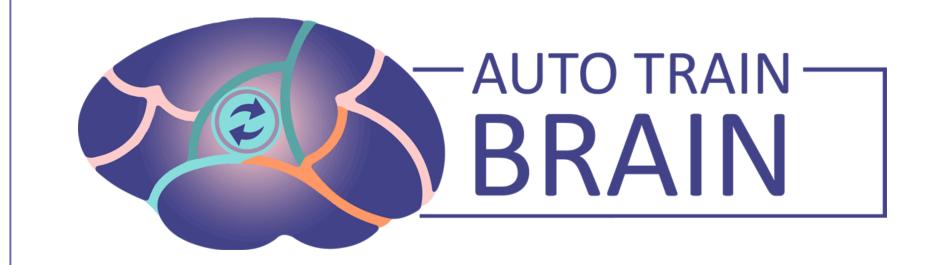

#### Education V1.2 Learning Expression of Emotions USER GUIDE

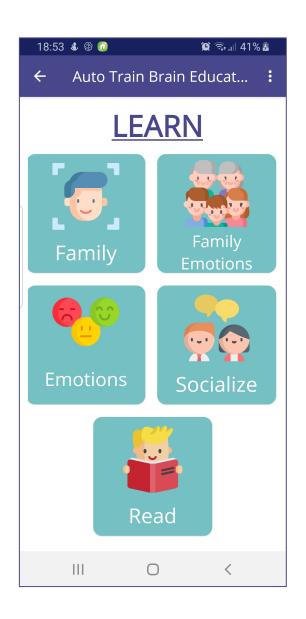

### Learn

• You can proceed to the learning phase by selecting the Emotions section.

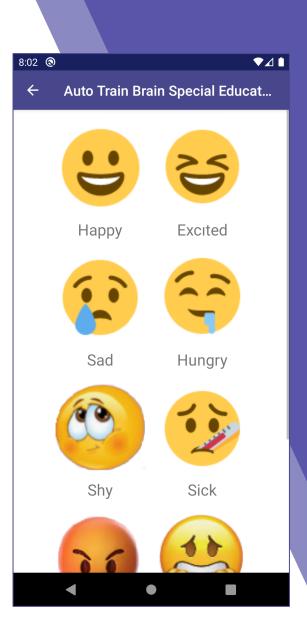

#### Learning Phase of Emotions

- In this page you will see several emotions.
- By clicking on any emotion expression, you can go to the expression page.

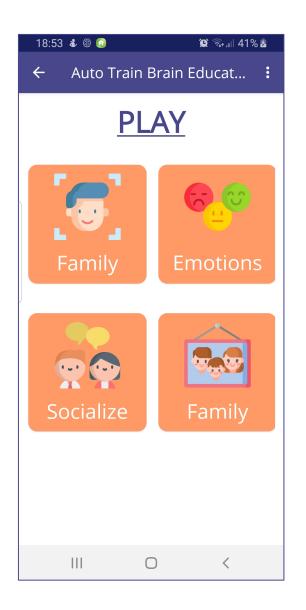

## Play

• You can proceed to the playing stage by selecting the Emotions section.

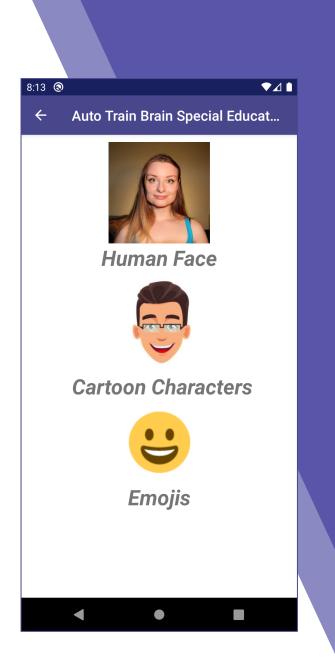

#### Playing Phase of Emotions

- In this phase, you will see three different categories: Human Face, Cartoon Characters and Emojis.
- You can start playing by choosing any of them.

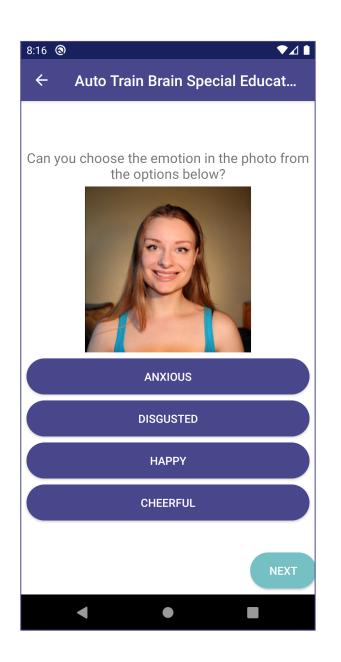

### Play

- We chose the one with the Human Face from the categories on the previous page and we came across questions about the Human Face.
- Here you see a facial expression and below there are four options.
- You can see the next questions by selecting one of the options and clicking the NEXT button.

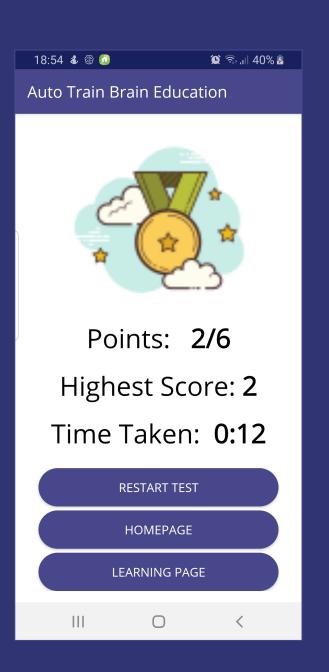

### Result

- When the game is over, you will see this page.
- It shows you how long it takes you to complete the game and your number of correct answers and highest score.
- You can restart the test by clicking RESTART TEST button.
- By clicking HOMEPAGE button you will return to the selecting LEARN or PLAY page.
- By clicking LEARNING PAGE button you will redirected to learning Learning Emotions page.